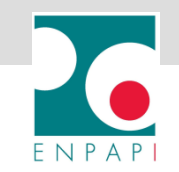

# **ISTRUZIONI HELP DESK AREA RISERVATA**

- **LE FUNZIONALITÀ**
- **PRENOTA UN SUPPORTO TELEFONICO O UN APPUNTAMENTO IN SEDE**
- **RICEVI UN SUPPORTO TRAMITE MAIL**
- **MONITORA LA TUA RICHIESTA**
- **ANNULLA LA TUA RICHIESTA**

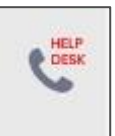

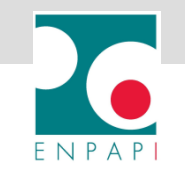

## **LE FUNZIONALITÀ DELL'HELP DESK**

#### **1. Accedi all'area riservata e clicca su HELP DESK**

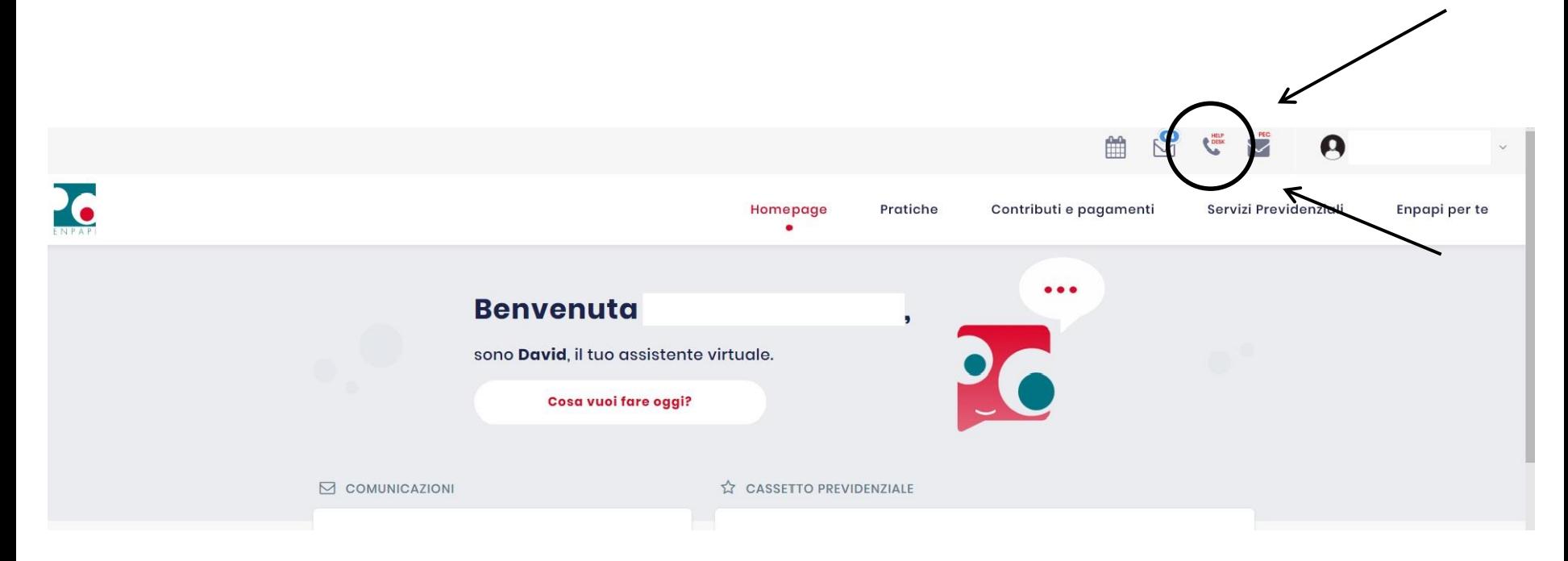

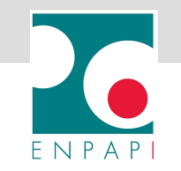

#### **2. Clicca su PRENOTA SUPPORTO TELEFONICO O APPUNTAMENTO IN SEDE**

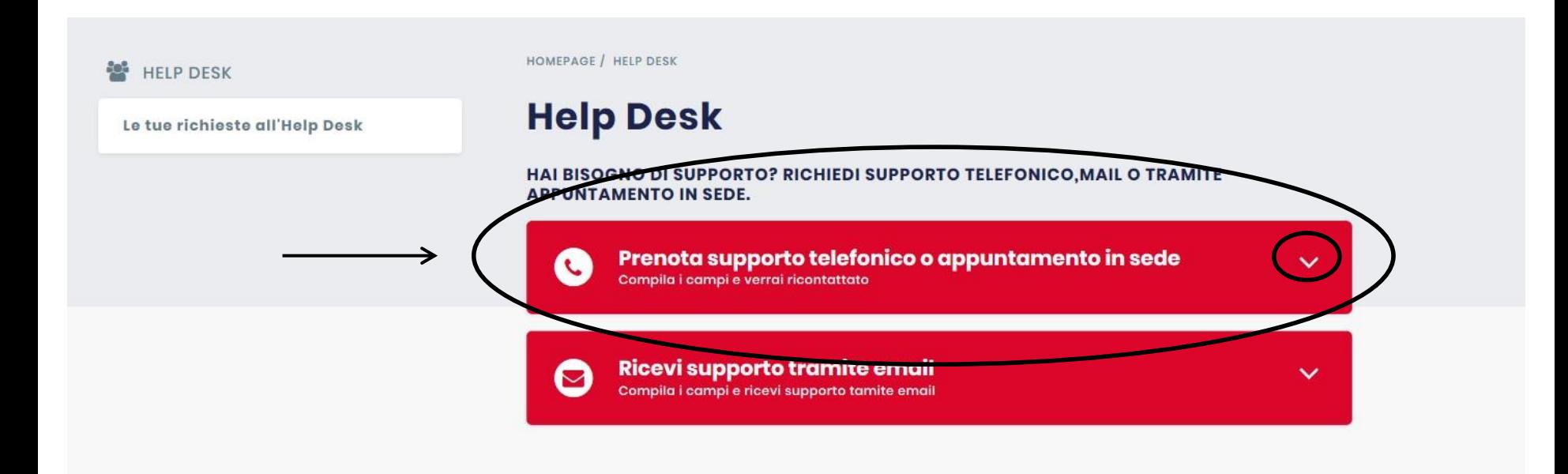

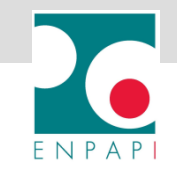

- **3. Seleziona una delle opzioni presenti nel campo ARGOMENTO**
- **4. Seleziona una delle opzioni presenti nel campo MODALITÀ DI CONTATTO (TELEFONICO o APPUNTAMENTO IN SEDE)**
- **5. Clicca su AVANTI per proseguire con la prenotazione**

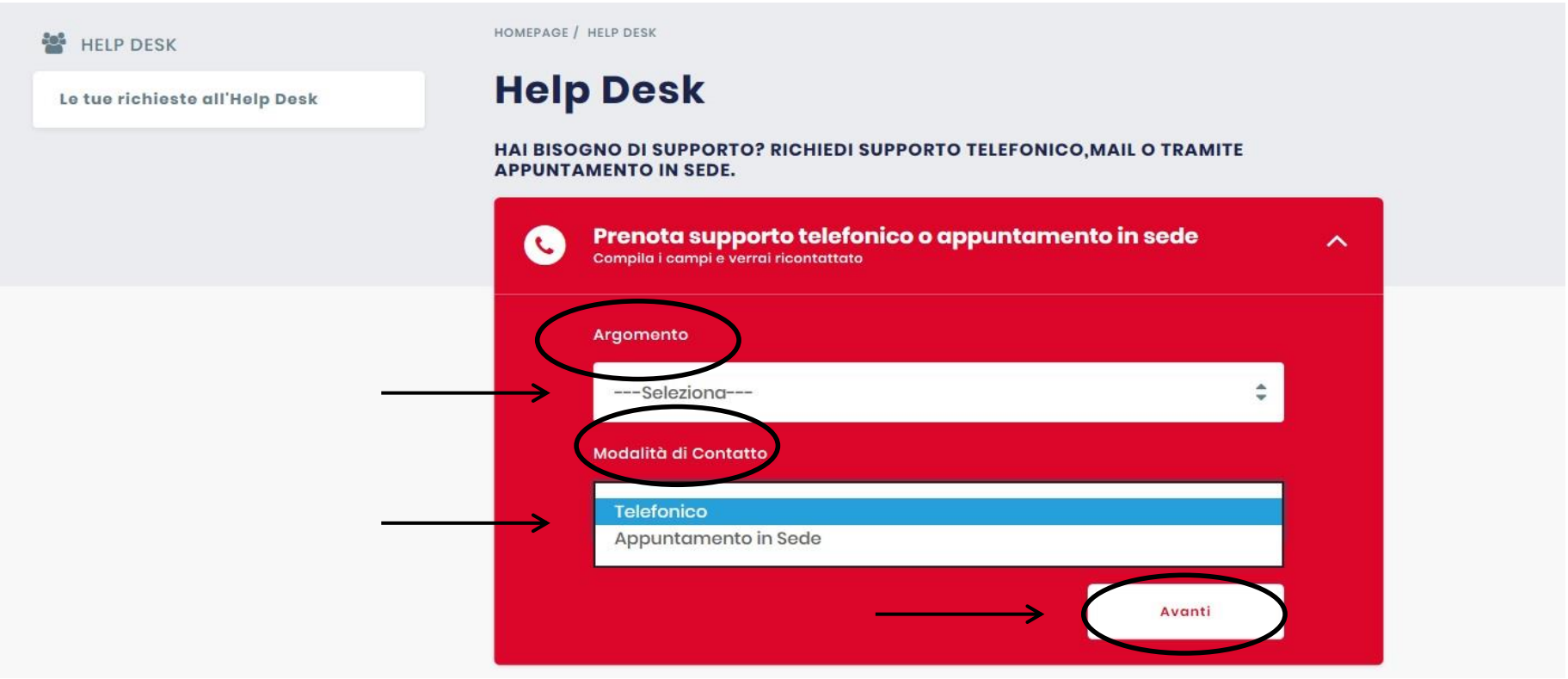

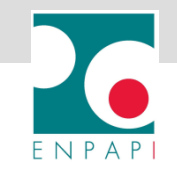

**6. Seleziona la data prescelta nel CALENDARIO (le date disponibili sono in grassetto) 7. Clicca su AVANTI per proseguire con la prenotazione**

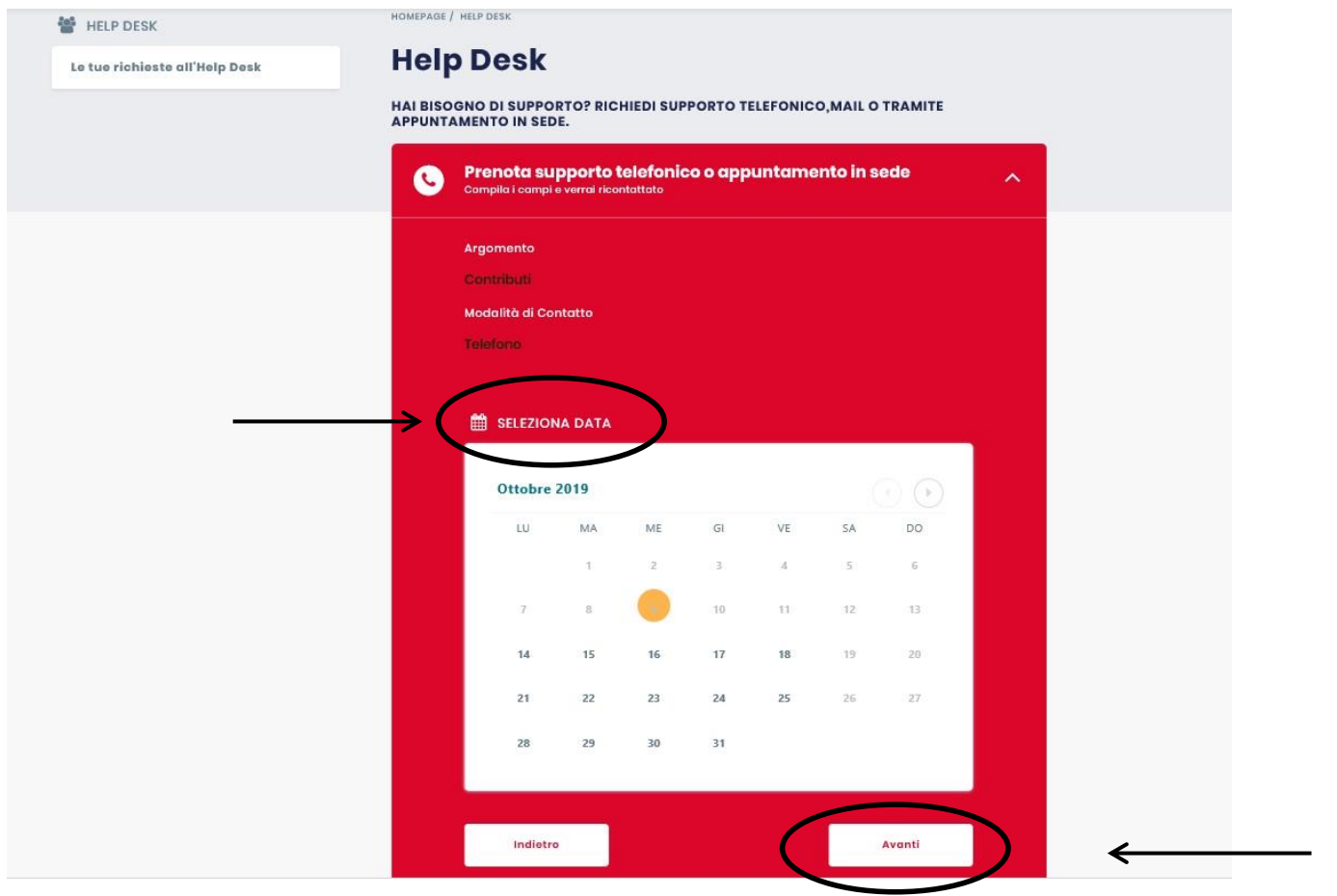

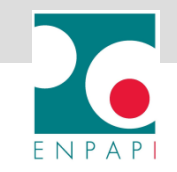

- **8. Seleziona l'orario prescelto nel campo ORARIO**
- **9. Indica nel campo TELEFONO il recapito a cui vuoi essere ricontattato**
- **10. Indica nel campo SPECIFICA SEGNALAZIONE la tematica della tua richiesta**
- **11. Clicca su INSERISCI per confermare la prenotazione**

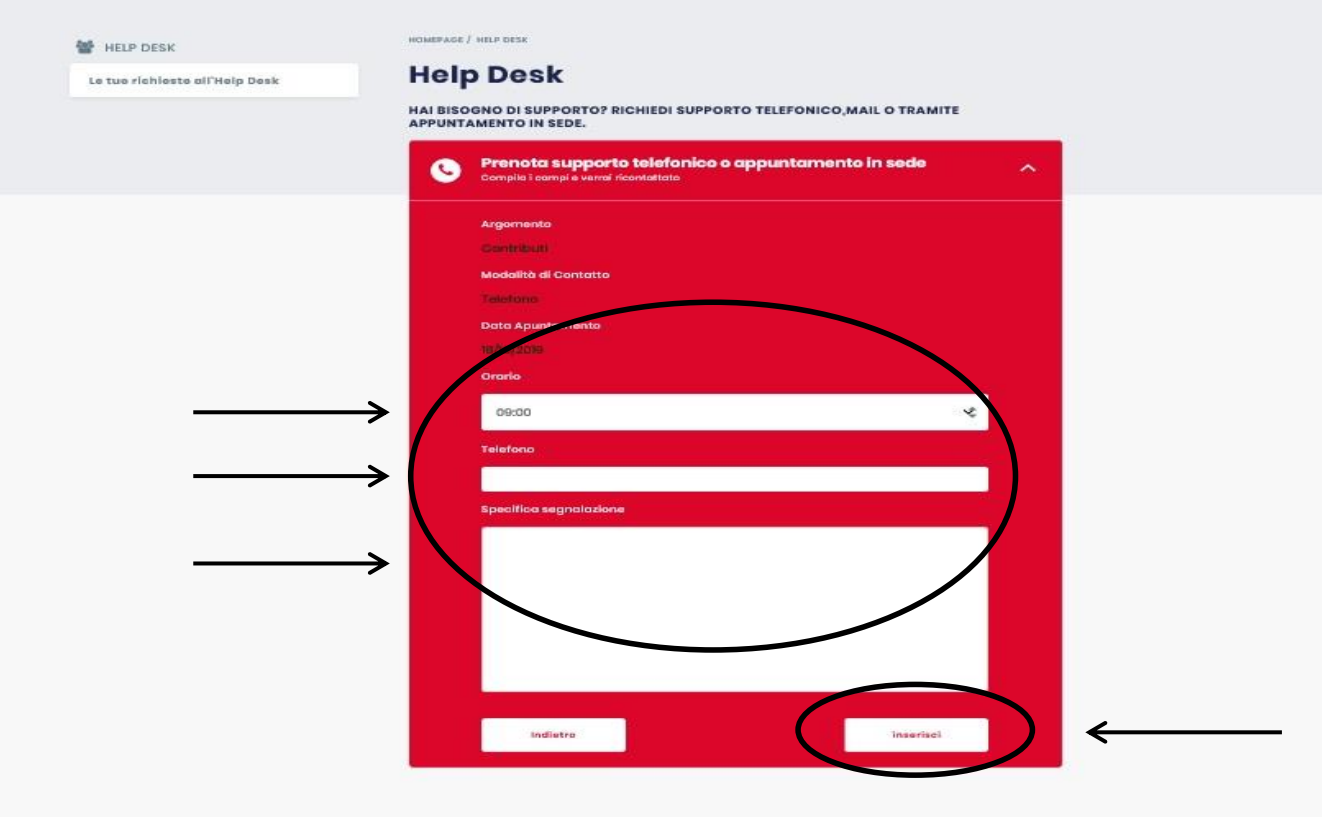

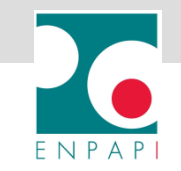

#### **LE TUE RICHIESTE ALL'HELP DESK**

**12. La conferma della prenotazione viene inviata all'indirizzo di posta elettronica fornito al momento dell'iscrizione all'Ente e riepilogata nella schermata LE TUE RICHIESTE ALL'HELP DESK**

#### Le tue richieste all'Help Desk

#### **INFO E UTILIZZO**

- Nell'elenco sono contenute le richieste di appuntamento effettuate, con l'indicazione dello stato delle stesse.
- Cliccare sull'icona el della singola richiesta di appuntamento per visualizzare il dettaglio.

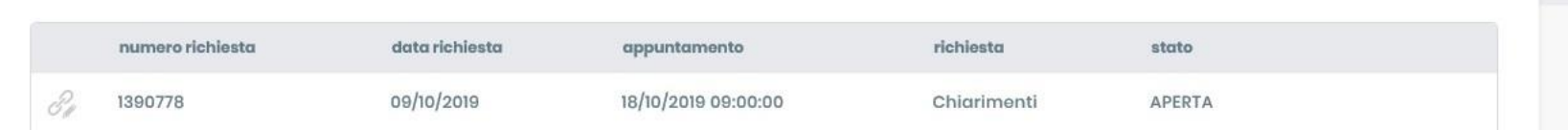

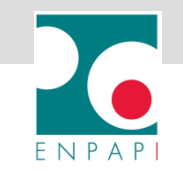

#### **MONITORA LE TUE RICHIESTE ALL'HELP DESK**

**1. Clicca su LE TUE RICHIESTE ALL'HELP DESK per visualizzare la prenotazione effettuata**

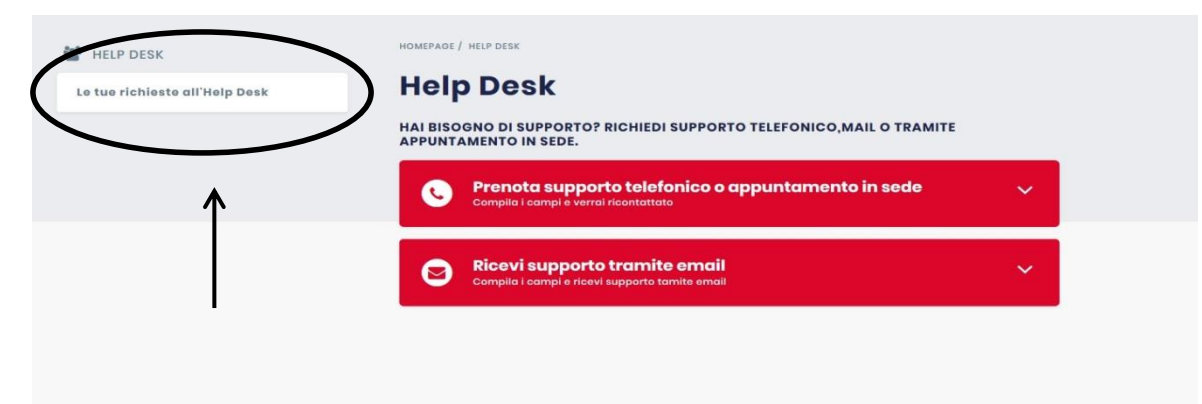

**2. Clicca sull'icona per visualizzare i dettagli della prenotazione**

#### Le tue richieste all'Help Desk

#### **INFO E UTILIZZO**

- Nell'elenco sono contenute le richieste di appuntamento effettuate, con l'indicazione dello stato delle stesse.

- Cliccare sull'icona della singola richiesta di appuntamento per visualizzare il dettaglio.

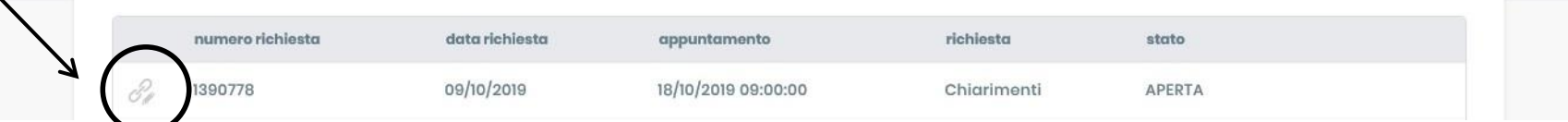

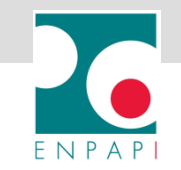

#### **ANNULLA LA TUA RICHIESTA ALL'HELP DESK**

- **1. Clicca su LE TUE RICHIESTE ALL'HELP DESK**
- **2. Clicca sull'icona per visualizzare i dettagli della prenotazione**
- **3. Clicca su ANNULLA RICHIESTA**

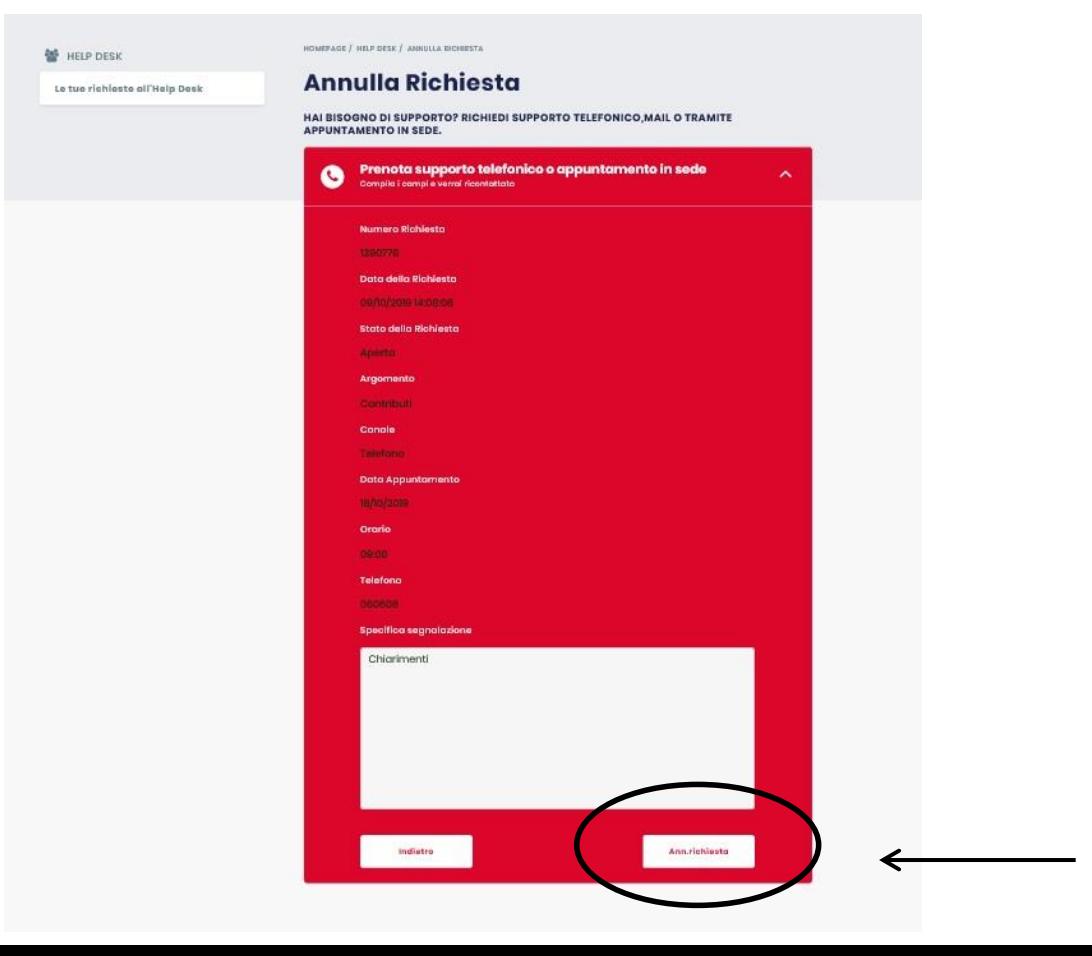

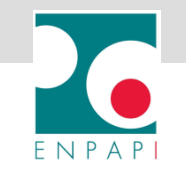

#### **RICEVI SUPPORTO TRAMITE EMAIL**

#### **1. Clicca su RICEVI SUPPORTO TRAMITE EMAIL**

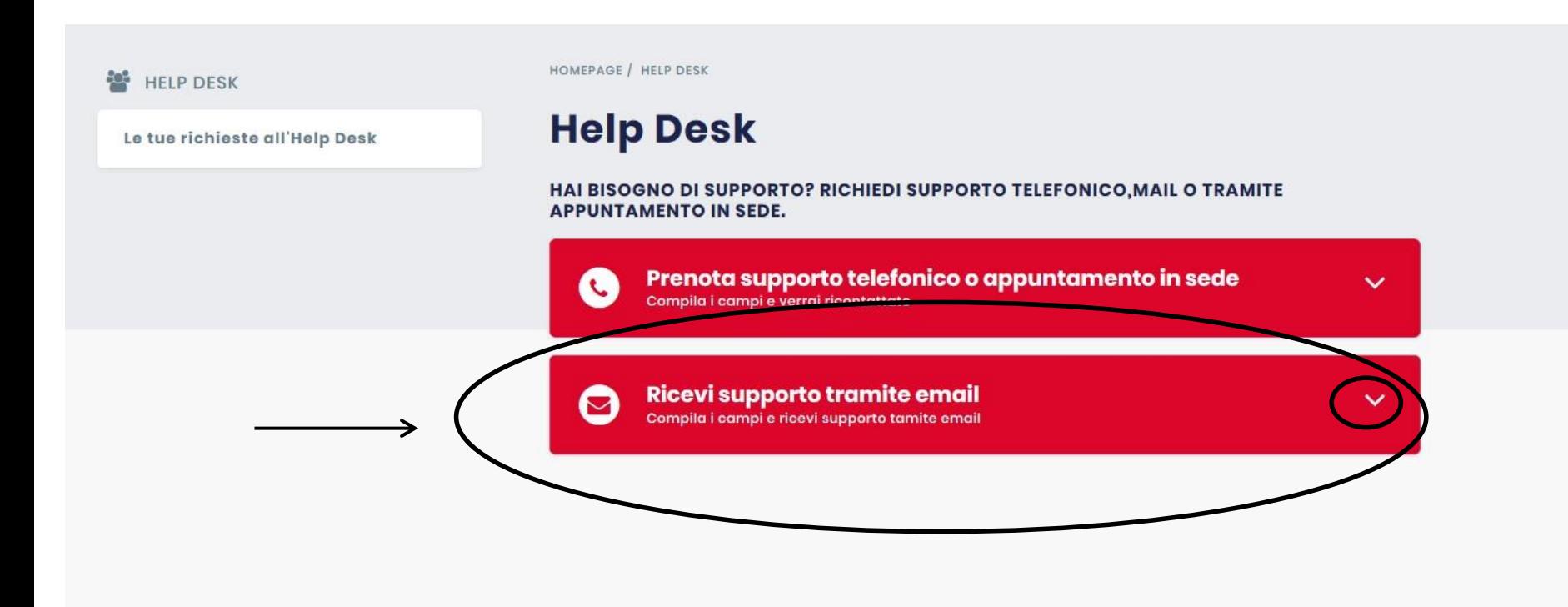

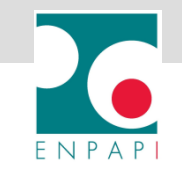

## **RICEVI SUPPORTO TRAMITE EMAIL**

- **2. Seleziona una delle opzioni presenti nel campo TIPO DI SEGNALAZIONE**
- **3. Compila il campo SPECIFICA LA TUA DOMANDA DI SUPPORTO**
- **4. Clicca su INVIA per inoltrare la richiesta**

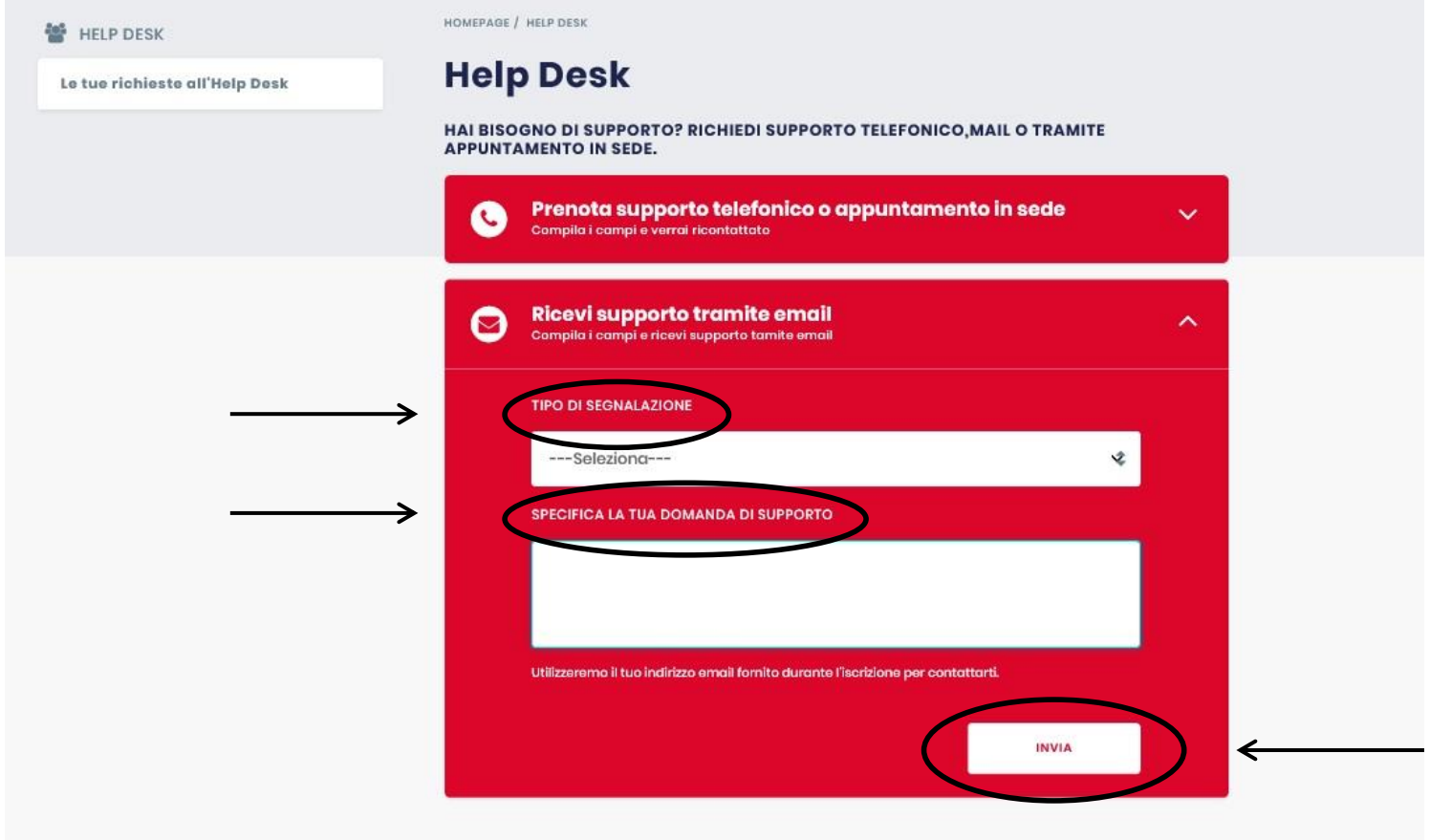

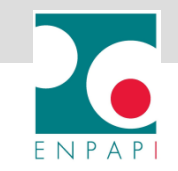

#### **RICEVI SUPPORTO TRAMITE EMAIL**

**5. La richiesta viene riepilogata nella schermata LE TUE RICHIESTE ALL'HELP DESK**

**6. La risposta viene inviata all'indirizzo di posta elettronica fornito al momento dell'iscrizione all'Ente**

HOMEPAGE / HELP DESK / ELENCO RICHIESTE HELPDESK

#### Le tue richieste all'Help Desk

#### **INFO E UTILIZZO**

- Nell'elenco sono contenute le richieste di appuntamento effettuate, con l'indicazione dello stato delle stesse.
- Cliccare sull'icona della singola richiesta di appuntamento per visualizzare il dettaglio.

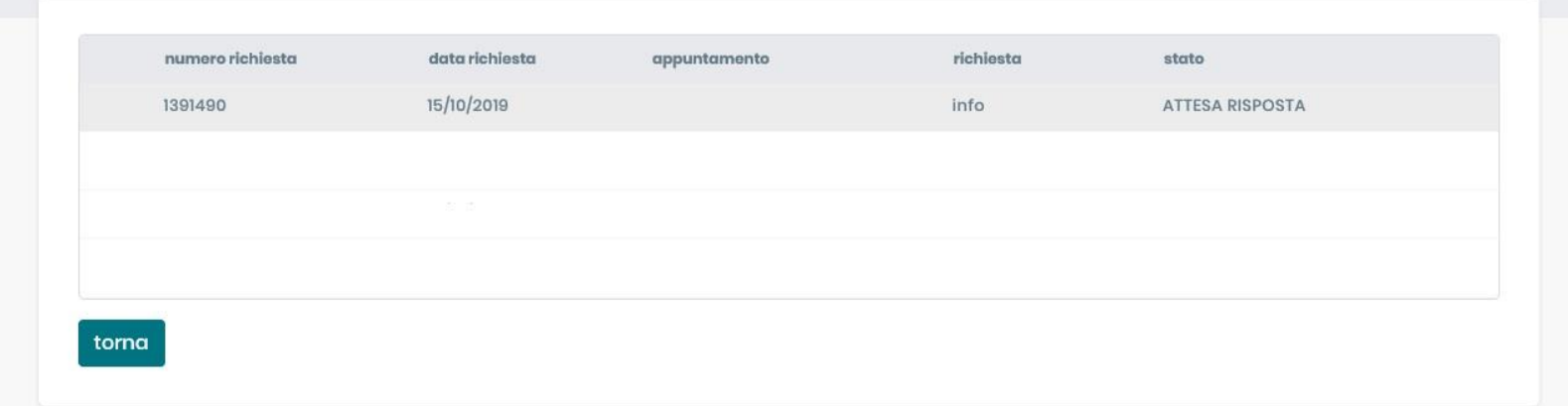